## We're moving to Office 365!

All of your existing email from our old email system will be migrated to Office 365. When that is complete, you can sign in and start using email from Office 365. Check the website at <u>icsptsa.org</u> for status updates on our migration.

This document tells you how to sign in, and how to set up your email clients on your phones, tablets, or computers. Question? Email <u>webmaster@icsptsa.org</u>.

## Sign in to Office 365

1. Sign in at <u>portal.office.com</u> with the username and temporary password that was sent to you.

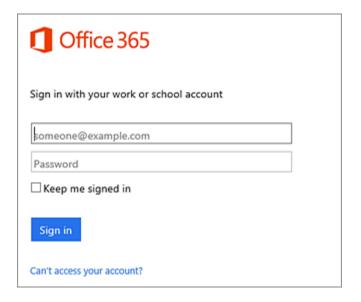

2. Reset your password when you log in.

If you lose your password, you can reset it at <u>passwordreset.microsoftonline.com</u> or contact webmaster@icsptsa.org.

## To get to your email from Office 365

1. On the Office 365 home page, click the Mail button.

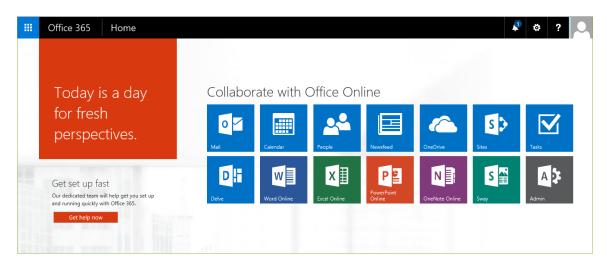

## Set up your phone, tablet, or computer to get email from Office 365

Follow the instructions for your device:

| Phones and tablets:                                      | PCs or Macs:                                                |
|----------------------------------------------------------|-------------------------------------------------------------|
| Video: Set up mobile devices with Office 365             | Set up email in Outlook for PC                              |
|                                                          | <ul> <li>Set up email in Outlook for Mac</li> </ul>         |
| <ul> <li>Set up email on an iPhone or iPad</li> </ul>    | <ul> <li>Set up your Office 365 mailbox in</li> </ul>       |
| <ul> <li>Set up email accounts on an Android</li> </ul>  | <u>Outlook</u>                                              |
| phone or tablet                                          | <ul> <li>Set up your Office 365 or Exchange-</li> </ul>     |
| <ul> <li>Set up email on a Windows Phone</li> </ul>      | based email in Windows 8 Mail                               |
| <ul> <li>Set up email on a BlackBerry</li> </ul>         | <ul> <li>Set up your account in Mail for Windows</li> </ul> |
| <ul> <li>Set up email on a Nokia (Symbian OS)</li> </ul> | <u>10</u>                                                   |
| <u>phone</u>                                             |                                                             |
| <ul> <li>Set up email on Windows Mobile 6.5</li> </ul>   |                                                             |
| • <u>Set up email on other Internet-capable</u>          |                                                             |
| phones and tablets                                       |                                                             |